1. Зайти на сайт под своим логином и паролем.

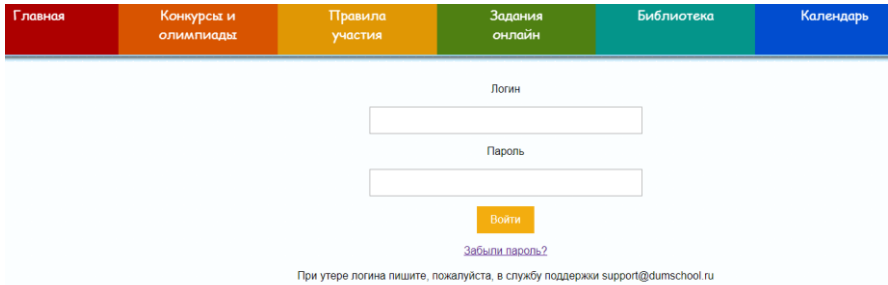

 Если пароль забыли, нажмите «Забыли пароль?» и на Ваш электронный адрес, который Вы указали при регистрации, придёт новый пароль (если во входящих нет, посмотрите, пожалуйста, папку «Спам»). Пароль лучше скопировать из письма, а не набирать вручную. Его Вы можете поменять, зайдя в личный кабинет и нажав на блок в Вашим ФИО. В появившемся окне можно редактировать любую информацию.

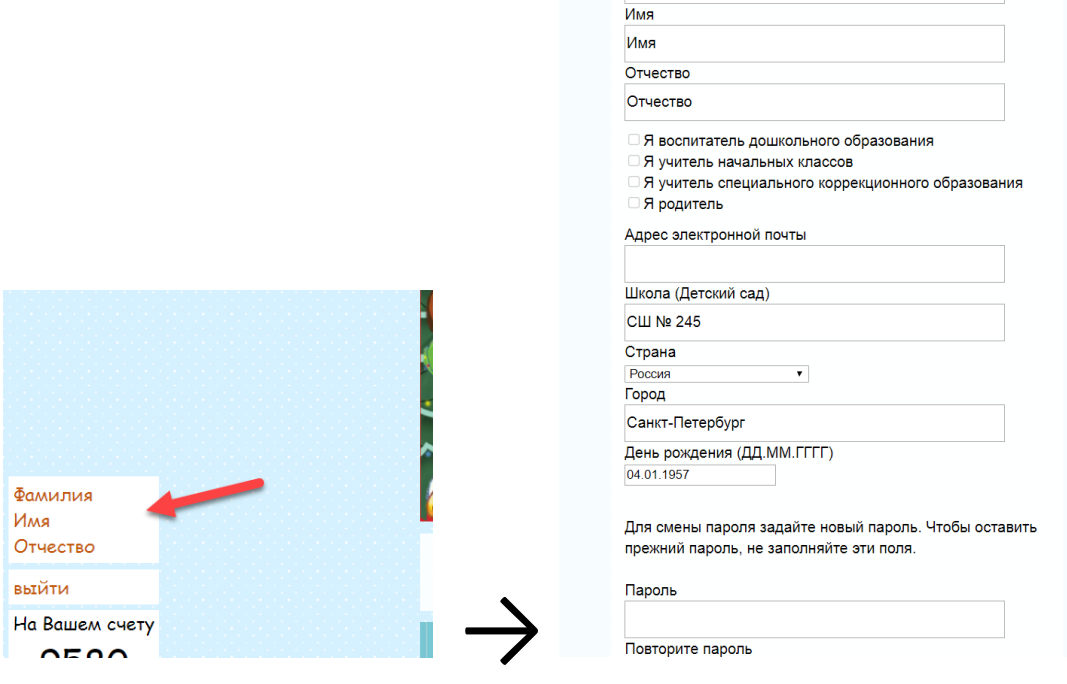

2. Далее перейти на вкладку «Конкурсы и олимпиады»-«Все конкурсы и олимпиады»

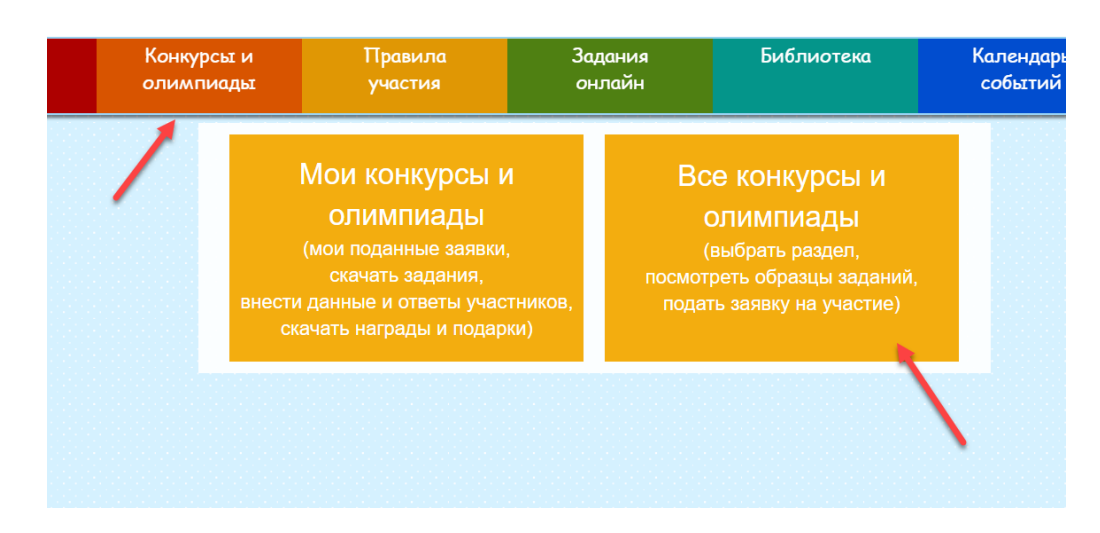

3. Все конкурсы и олимпиады разбиты на 3 раздела: конкурсы, олимпиады и мир творчества.

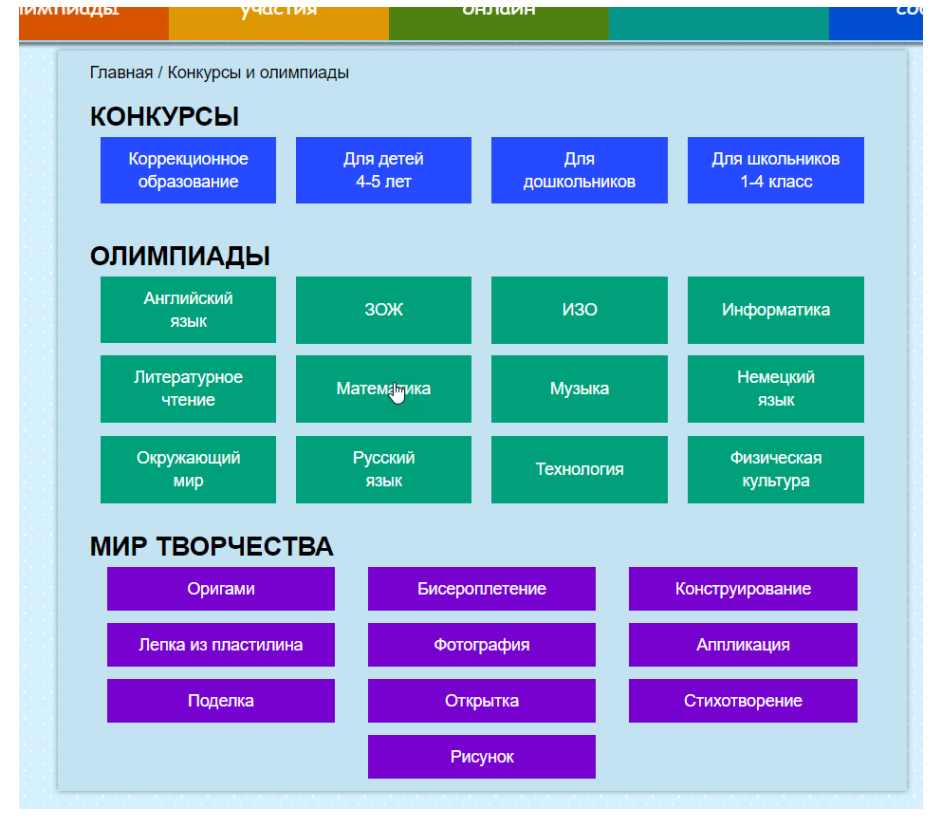

Нажимаете на нужный Вам предмет или тему.

4. В появившемся окне выбираете нужный класс или конкретную тему.

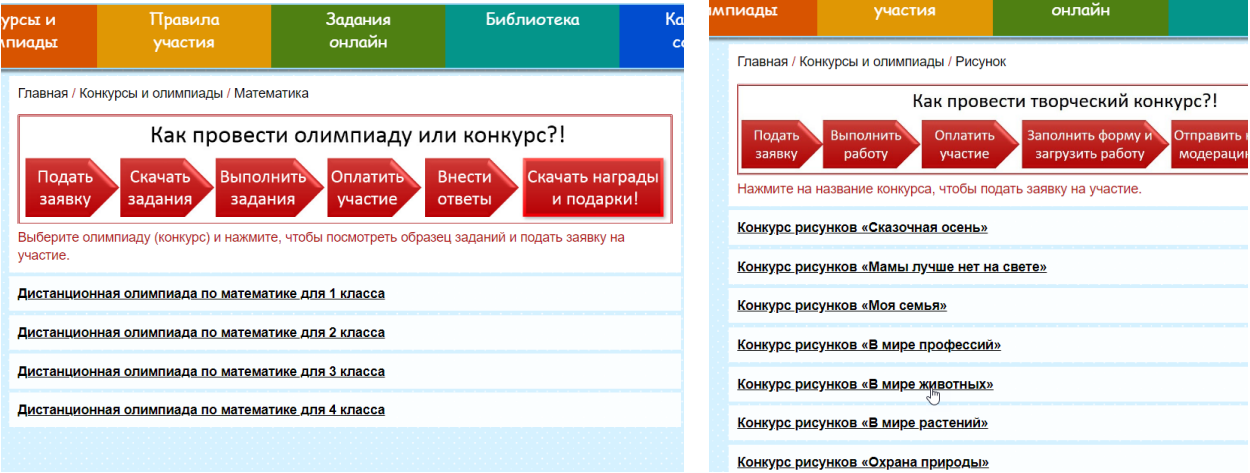

5. В появившемся окне олимпиады/конкурса указать количество участников. Нажать кнопку «Принять участие».

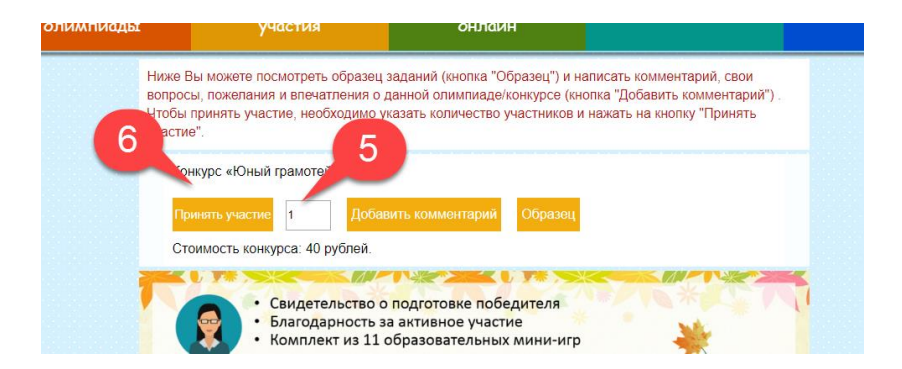

 Здесь Вы можете просмотреть «Образец» с заданиями данной олимпиады/конкурса и написать комментарий, на который мы ответим на Ваш электронный ящик.

6. Вы сразу оказываетесь на вкладке «Мои конкурсы и олимпиады», где появилась Ваша выбранная олимпиада/конкурс. Здесь можно скачать задания в удобном для Вас формате и провести олимпиаду/конкурс с ребятами. Либо отменить участие по каким-либо причинам даже, если Вы уже оплатили, но не проверили ещё ответы. Деньги остаются у Вас на счету и их можно использовать в любой другой олимпиаде/конкурсе.

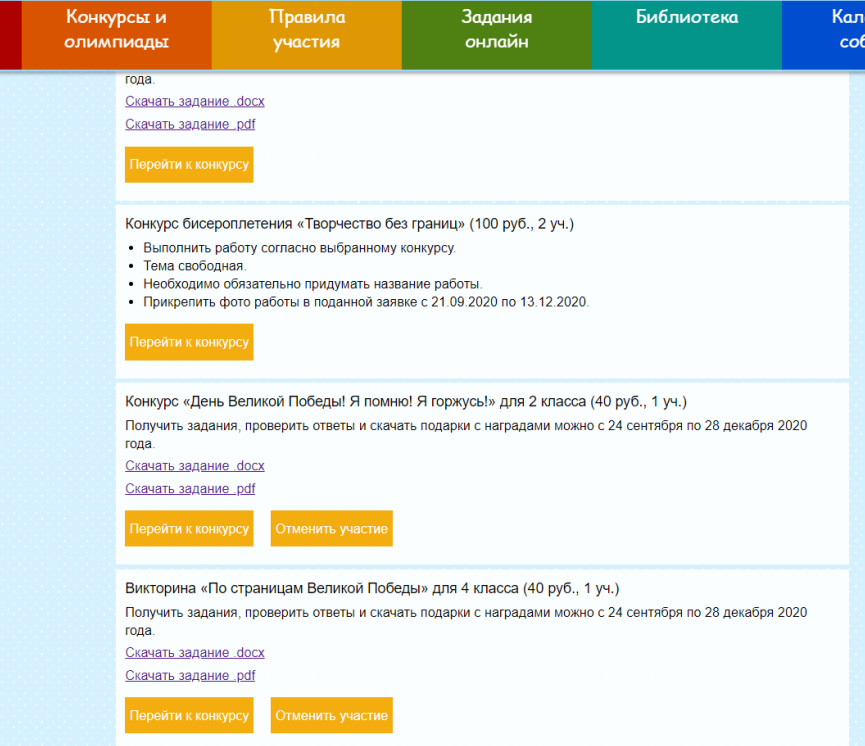

7. После проведения олимпиады с ребятами на этой же вкладке «Мои конкурсы и олимпиады» необходимо нажать кнопку «Перейти к конкурсу», для того чтобы внести Ф.И.О. участников и проверить их ответы.

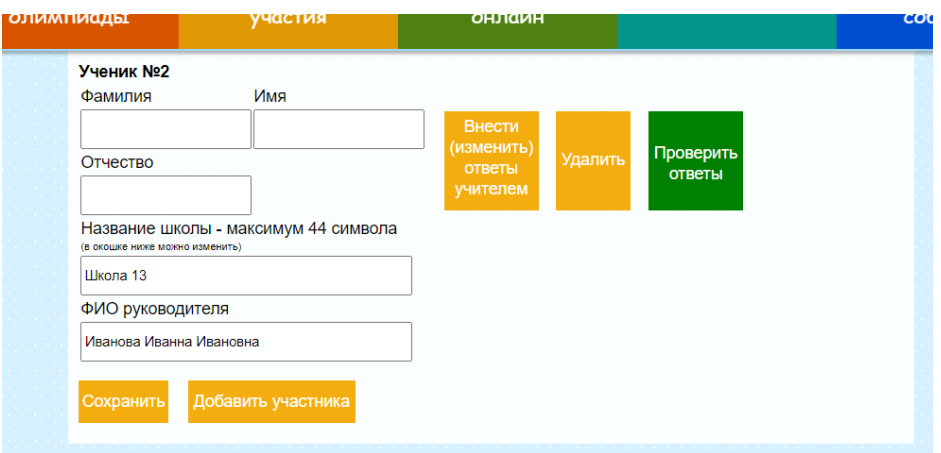

8. Внести и изменить ответы можно без оплаты. Но проверить и скачать награды, подарки, решения можно только после оплаты. После проверки ответов изменить ответы или имя участника невозможно (только через службу поддержки). Также до проверки ответов участника можно удалять.

9. Скачать подарки, награды, файл с решениями можно после проверки ответов.

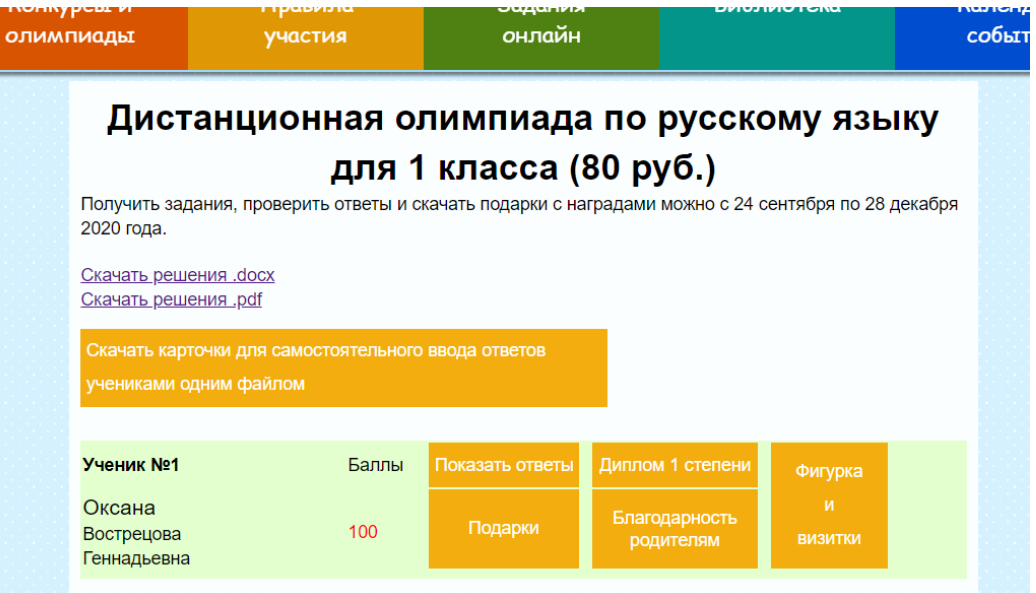